# **CREARE UNA COMUNICAZIONE ALLA FAMIGLIA**

Prima di avviare le Comunicazioni alle famiglie, compilare le singole comunicazioni (una per studente) completando il file modello fornito dal sito della scuola (sarà copia-incollato nella Comunicazione).

## **1. Nel menù del Coordinatore selezionare BACHECA**

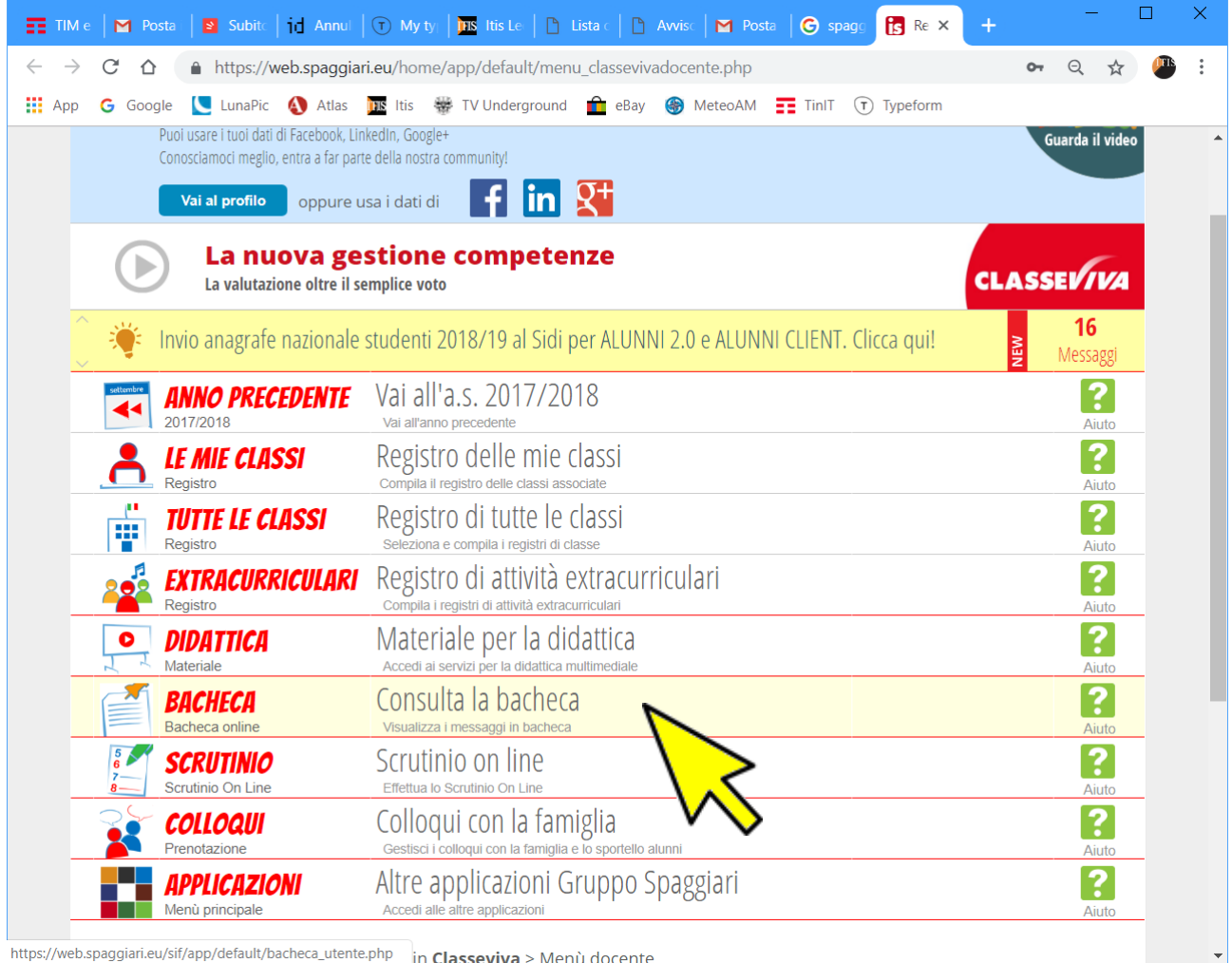

## **2. Dalla BACHECA cliccare sull'icona GESTIONE**

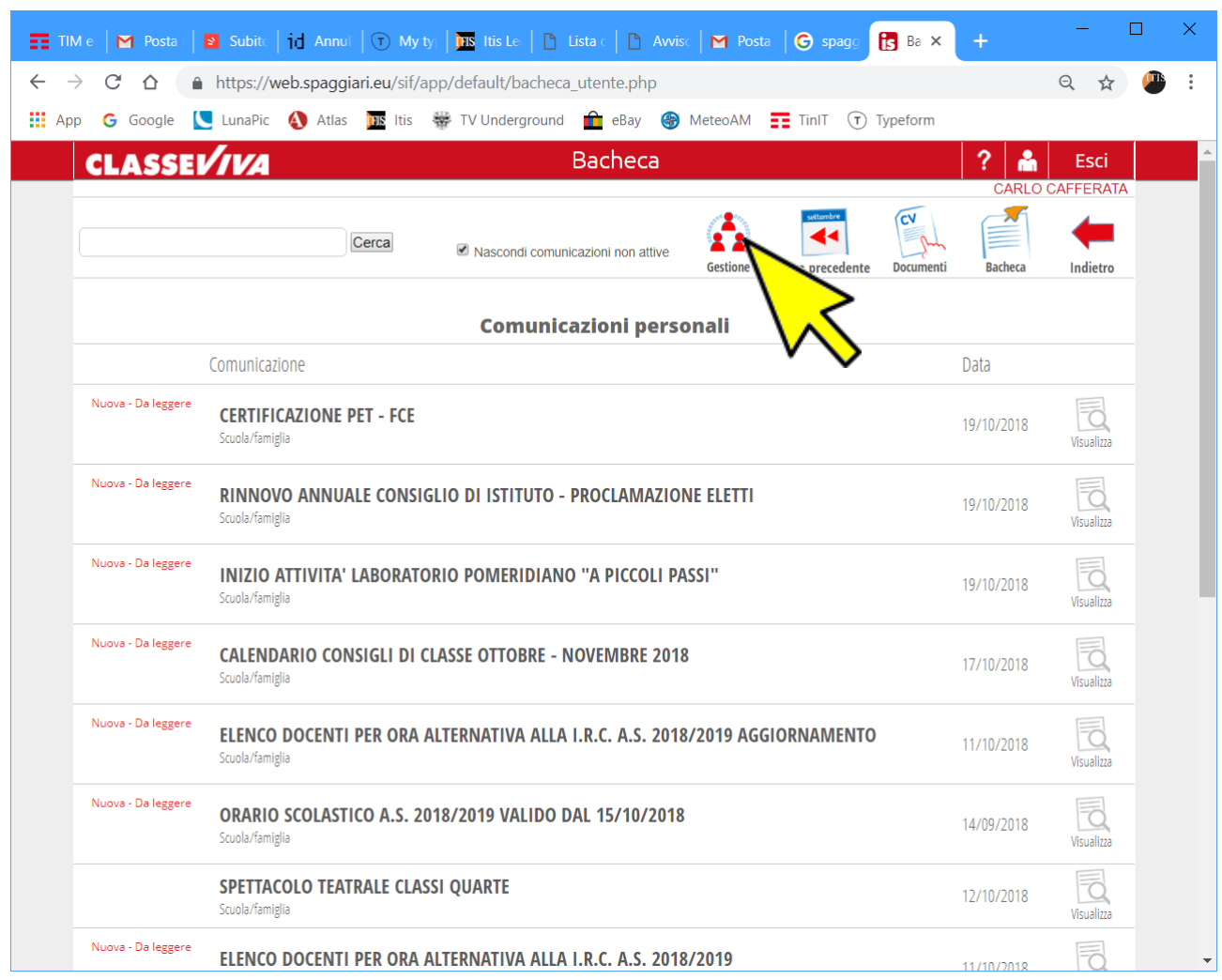

#### **ATTENZIONE**

L'icona **Gestione** è presente solo se il Coordinatore del CdC è stato precedentemente impostato dalla Segreteria

# **3. Dalla BACHECA cliccare sull'icona NUOVO**

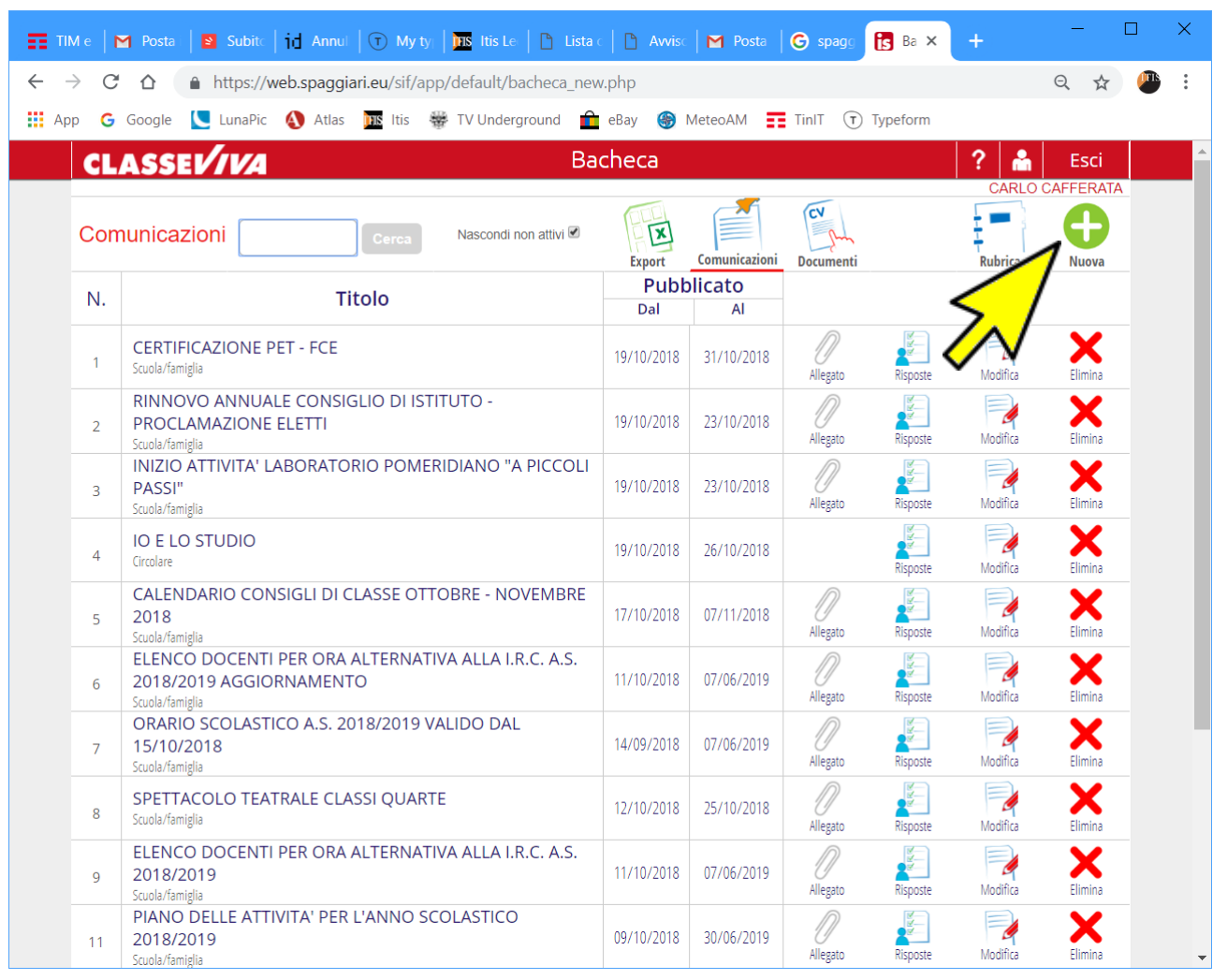

#### **4. Da AGGIUNGI COMUNICAZIONE impostare la comunicazione**

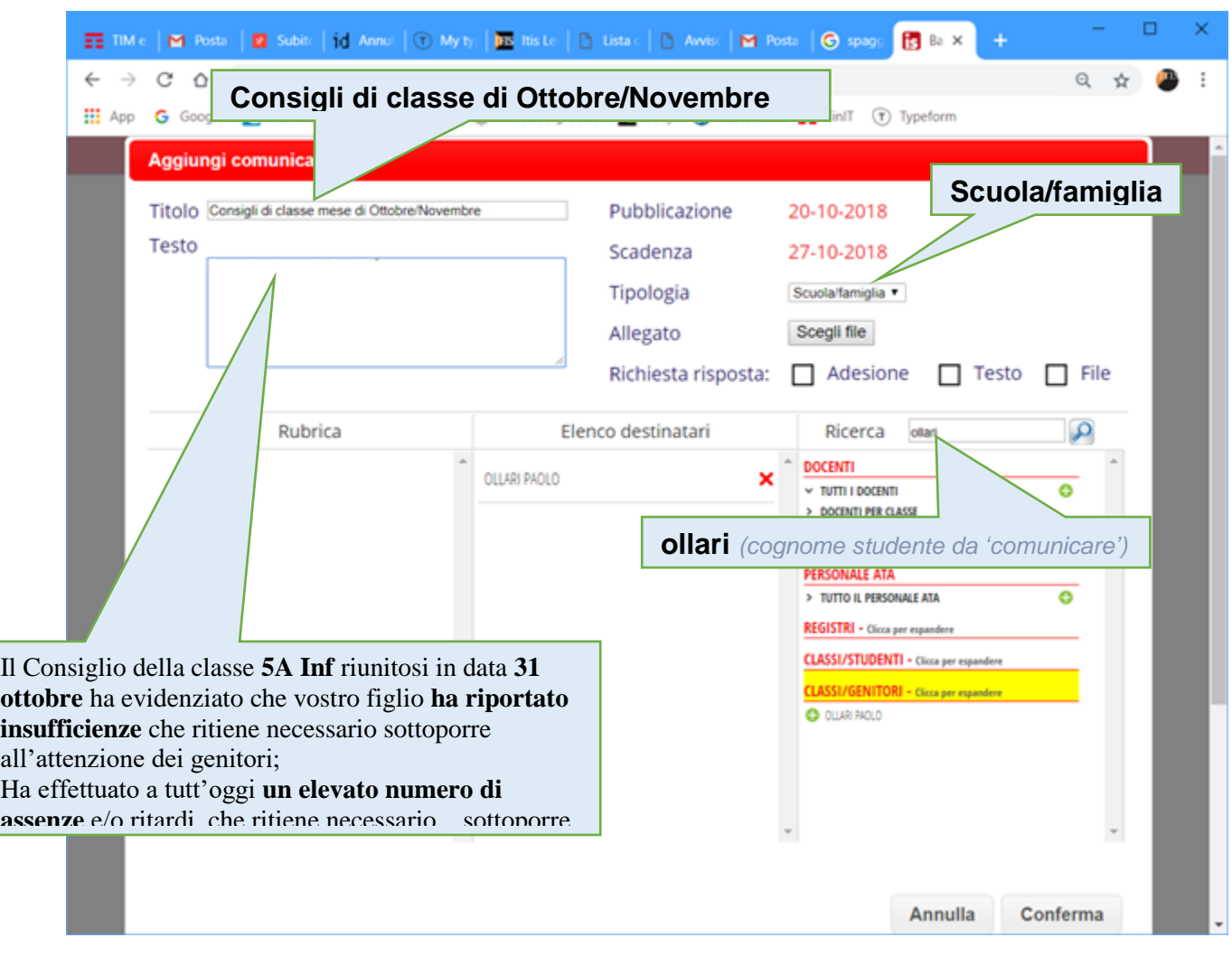

#### **ATTENZIONE** applicazione, per gli studenti di tutte le classi degli

Per selezionare la famiglia destinataria, selezionare **CLASSI/GENITORI**, immettere il cognome (o parte del cognome) dello studente nella casella di Ricerca e premere sulla lente, quindi aggiungere con il + **verde** a fianco del nominativo trovato. rer selezionare la famiglia destinatari

Il Testo della comunicazione si costruisce completando il file di testo modello fornito, quindi incollandolo nella casella Testo.

## **VERIFICARE SE LA FAMIGLIA HA PRESO ATTO**

Prima di avviare le Comunicazioni alle famiglie, compilare le singole comunicazioni (una per studente) completando il file modello fornito dal sito della scuola (sarà copia-incollato nella Comunicazione).

### **1. Nel menù del Coordinatore selezionare BACHECA**

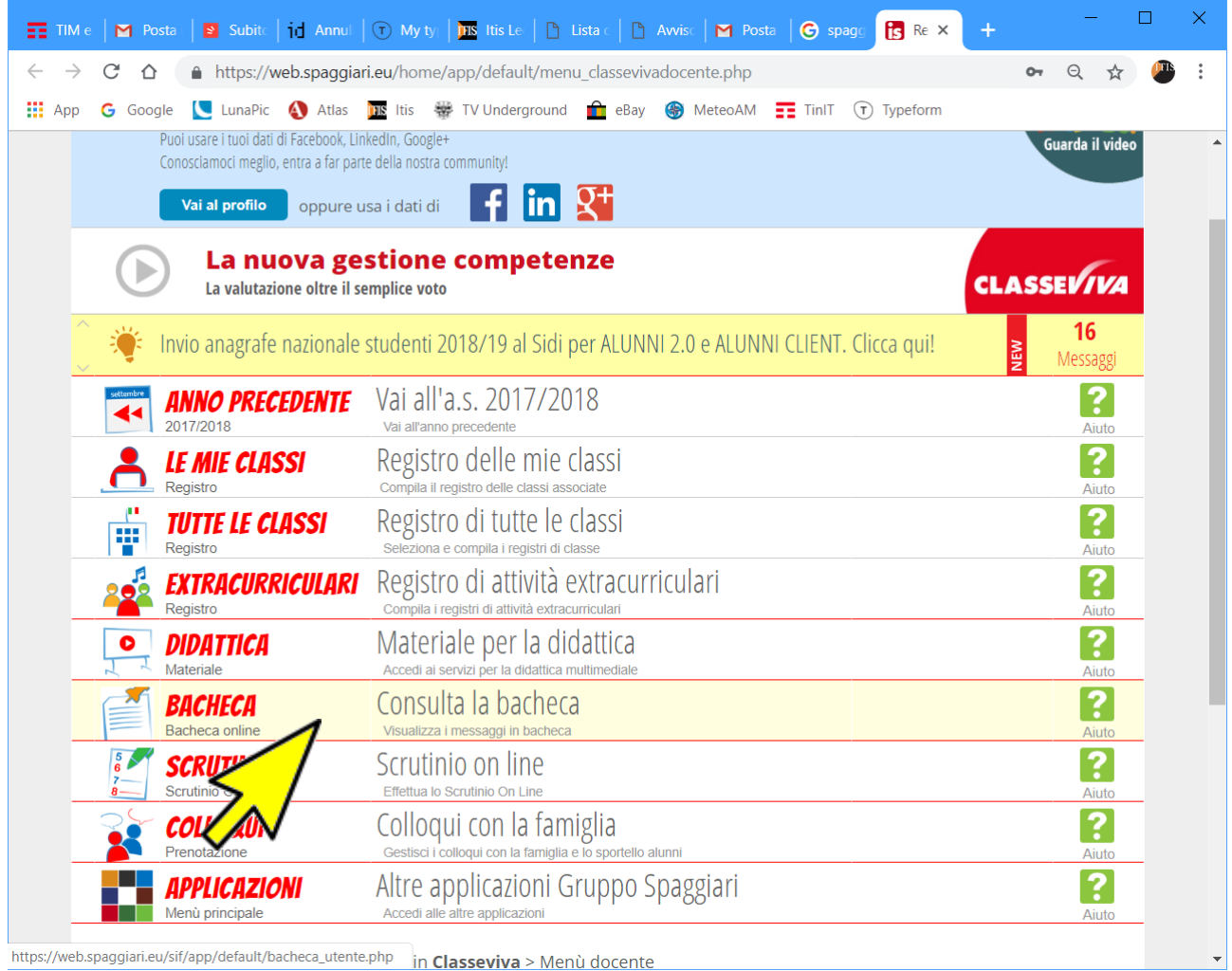

https://web.spaggiari.eu/sif/app/default/bacheca\_utente.php in Classeviva > Menù docente

## **2. Nel menù del Coordinatore selezionare BACHECA**

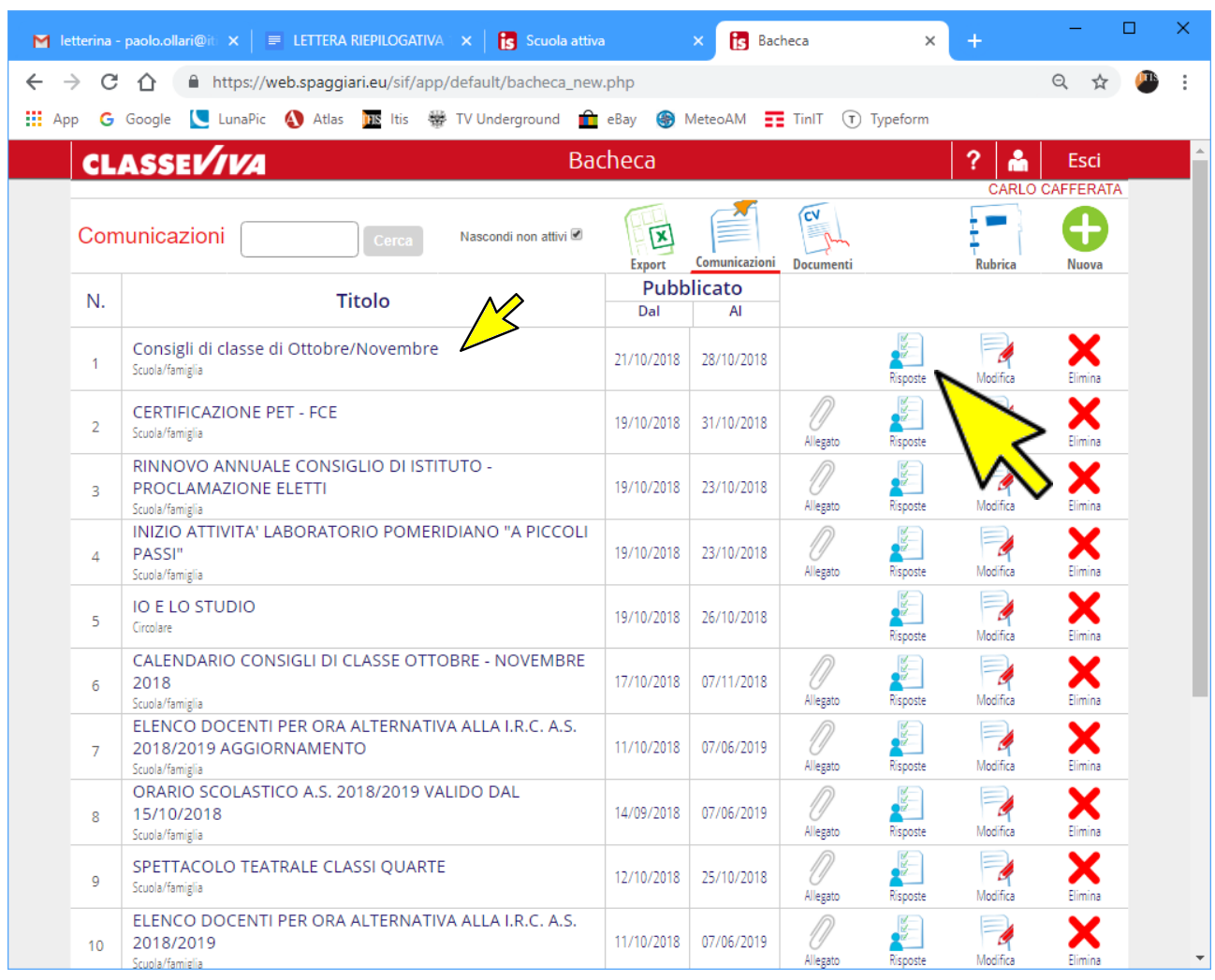

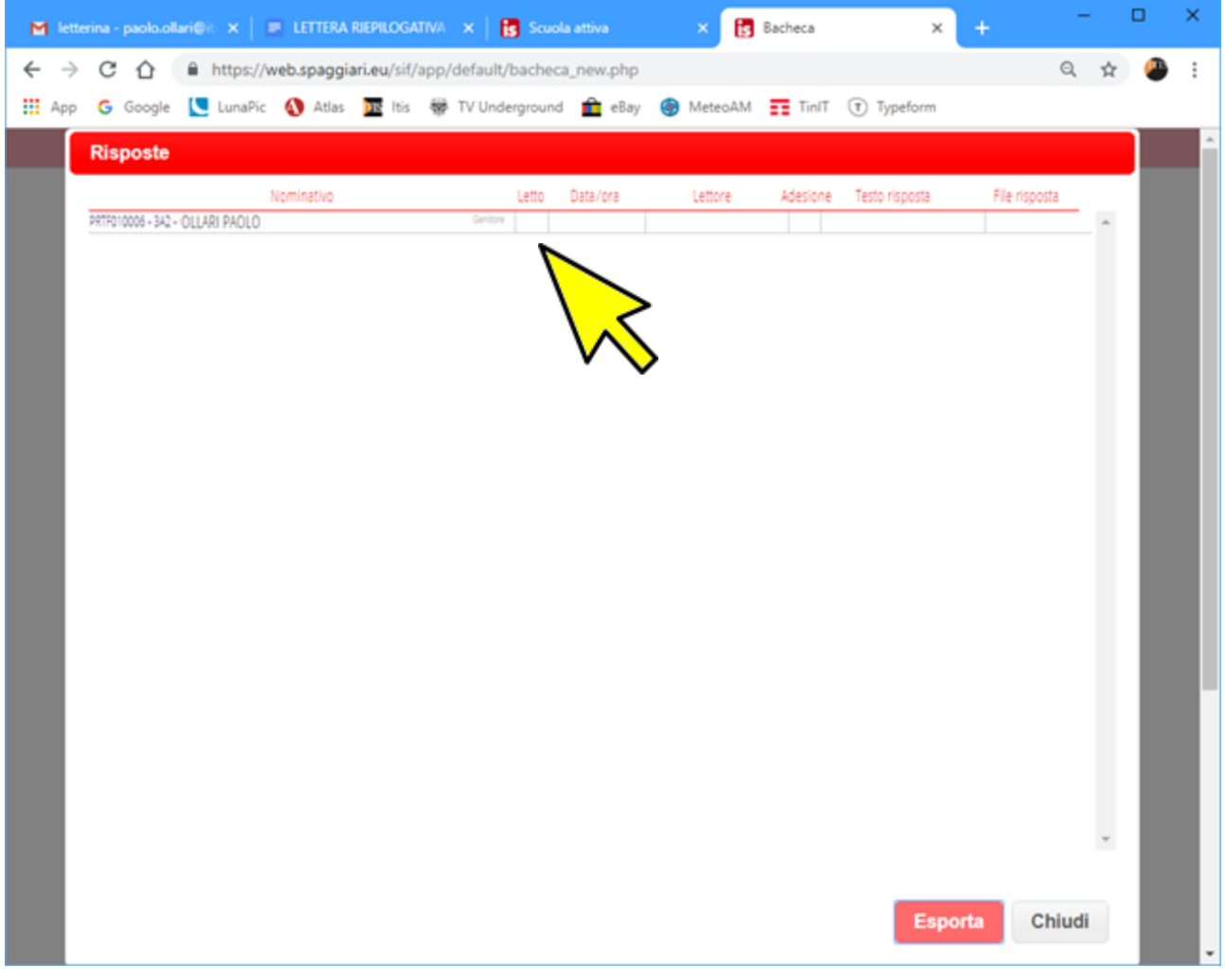